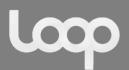

# Email Setup Guide – June 2016

| Office 2013      | 2 |
|------------------|---|
| Mac              | 4 |
| iPhone/iPad/iPod | 6 |
| Android/Gmail    | 9 |

Please do not hesitate to contact us should you have any queries or require us to reset your account's password.

Kind Regards Loop Creative

# **Contact Information**

| Location: | Johannesburg, GP, RSA   |
|-----------|-------------------------|
| Phone:    | (081) 3131 922          |
| eMail:    | info@looponline.co.za   |
| Mail:     | PO Box 106 Mondeor 2110 |

Copyright © 2016 Loop Online (Pty) Ltd | Reg No: 2014/118143/07

Office 2013

- 1. Open Microsoft Office
- 2. Click "Home" in the top left hand side of the ribbon in the menu bar
- 3. You will be presented with a display like below, click "Add Account"

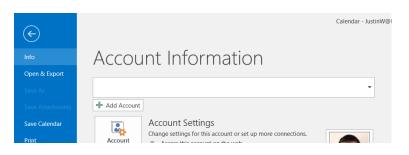

- 4. You will then be presented with the "Auto Account Setup" page which will allow you to manually or automatically setup your email account. Please fill in the following details
  - Name: Full Name
  - Email Address: Provided by Loop Creative
  - Password: Provided by Loop Creative or Self Setup
  - Enable Manual Setup or Additional Server Types

| Add Account                             |                                                                 | ×      |
|-----------------------------------------|-----------------------------------------------------------------|--------|
| Auto Account Setur<br>Outlook can autom | atically configure many email accounts.                         | ×      |
| E-mail Account                          |                                                                 |        |
| Your Name:                              | Justin Weldon<br>Example: Ellen Adams                           |        |
| E-mail Address:                         | justin@loopcreative.co.za<br>Example: ellen@contoso.com         |        |
| Password:<br>Retype Password:           | *****                                                           |        |
|                                         | Type the password your Internet service provider has given you. |        |
| ○ Manual setup or a                     | dditional server types Check/ Enable this option                |        |
|                                         | < Back Next >                                                   | Cancel |

| Johannesburg, GP, RSA   |
|-------------------------|
| (081) 3131 922          |
| info@looponline.co.za   |
| PO Box 106 Mondeor 2110 |
|                         |

5. After clicking manual setup, you will be directed to the POP and IMAP account settings page. This page will be the final setup in the configuration of your email account onto your computer. Please note that the section labelled "yourdomainname.co.za" will be the name followed after the "@" sign on your email address. If your email is Justin@loopcreative.co.za you will make use of mail.loopcreative.co.za in the spaces for the server name.

| Add Account                                              |                               | ×                                                                                                    |
|----------------------------------------------------------|-------------------------------|----------------------------------------------------------------------------------------------------|
| POP and IMAP Account Set<br>Enter the mail server settir |                               | *                                                                                                    |
| User Information                                         |                               | Test Account Settings                                                                                            |
| Your Name:                                               | Justin Weldon                 | We recommend that you test your account to ensure that<br>the entries are correct.                               |
| Email Address:                                           | justin@loopcreative.co.za     | the entries are correct.                                                                                         |
| Server Information                                       |                               | Test Assount Sattings                                                                                            |
| Account Type:                                            | IMAP 🗸                        | Test Account Settings                                                                                            |
| Incoming mail server:                                    | mail. yourdomainname.co.za    | Automatically test account settings when Next is<br>clicked                                                      |
| Outgoing mail server (SMTP):                             | mail. yourdomainname.co.za    | UTCINE M                                                                                                    |
| Logon Information                                        |                               |                                                                                                    |
| User Name:                                               | justin@loopcreative.co.za     |                                                                                                    |
| Password:                                                | *****                         | Mail to keep offline: All                                                                                        |
| ✓ F                                                      | Remember password             | and the second second second second second second second second second second second second second second second |
| Require logon using Secure                               | Password Authentication (SPA) |                                                                                                    |
|                                                          |                               | More Settings                                                                                                    |
|                                                          |                               |                                                                                                    |
|                                                          |                               | < Back Next > Cancel                                                                                             |
|                                                          |                               | Caller                                                                                                    |

6. If all account details are filled in correctly, you will receive the following confirmation message from outlook.

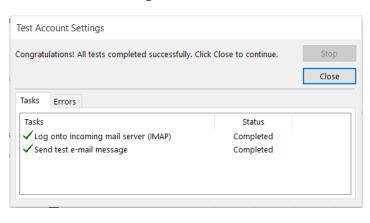

## **Contact Information**

| Location: | Johannesburg, GP, RSA   |
|-----------|-------------------------|
| Phone:    | (081) 3131 922          |
| eMail:    | info@looponline.co.za   |
| Mail:     | PO Box 106 Mondeor 2110 |

3

Copyright © 2016 Loop Online (Pty) Ltd | Reg No: 2014/118143/07

Mac OS x – Mail (Manual Setup)

- 1. Open Mac OS Mail
- 2. In the top menu bar, select "Add account"
- 3. Select "Other Mail Account"

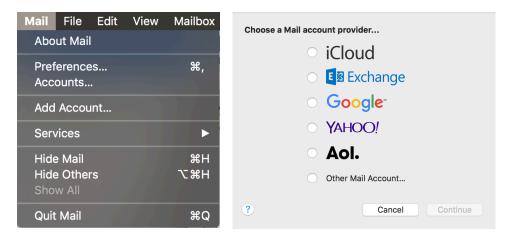

- 1. Please fill in the following details
  - Name: Full Name
  - Email Address: Provided by Loop Creative
  - Password: Provided by Loop Creative or Self Setup

| <b>Add a Mail account</b> To get started, fill out the following information: |                  |  |  |
|-------------------------------------------------------------------------------|------------------|--|--|
| Name: John Appleseed                                                          |                  |  |  |
| Email Address:                                                                | : john@apple.com |  |  |
| Password:                                                                     | •••••            |  |  |
| Cancel                                                                        | Back Sign In     |  |  |

| Location: | Johannesburg, GP, RSA   |
|-----------|-------------------------|
| Phone:    | (081) 3131 922          |
| eMail:    | info@looponline.co.za   |
| Mail:     | PO Box 106 Mondeor 2110 |

- 2. Please fill in the following details
  - Email Address: Provided by Loop Creative
  - Username: Your email address is your username
  - Password: Provided by Loop Creative
  - Account Type: IMAP
  - Incoming Mail Server: "mail.yourdomain.com"
    - Example if your website address is www.loopcreative.co.za then your incoming mail server will be mail.loopcreative.co.za
  - Outgoing Mail Server: "mail.yourdomain.com"
    - Example if your website address is www.loopcreative.co.za then your outgoing mail server will be mail.loopcreative.co.za

| Email Address:        | john@apple.com                             |
|-----------------------|--------------------------------------------|
| User Name:            | john@apple.com                             |
| Password:             | •••••                                      |
| Account Type:         | IMAP 🗘                                     |
| Incoming Mail Server: | mail.apple.com                             |
| Outgoing Mail Server: | mail.apple.com                             |
|                       | Unable to verify account name or password. |
| Cancel                | Back Sign In                               |

3. Lastly, click "done" & your account will have been successfully setup.

| Select the apps you want to use with this account: |           |  |  |
|----------------------------------------------------|-----------|--|--|
| 🗹 🕵 Mail                                           |           |  |  |
| ✓ ✓ Notes                                          |           |  |  |
| Cancel                                             | Back Done |  |  |

| hesburg, GP, RSA   |
|--------------------|
| 3131 922           |
| ooponline.co.za    |
| x 106 Mondeor 2110 |
|                    |

1. Open the iPhone "Settings" application and navigate to the "Mail, Contacts and Calendars" account section and "Add New Account"

|                       | 2:42                | ••••• MTN-SA 🗢 | 12:42                            | @ √ \$ 85%∎ |
|-----------------------|---------------------|----------------|----------------------------------|-------------|
| Settings Mail, Contac | cts, Calendars      | Kail           | Add Account                      |             |
| Add Account           | >                   |                |                                  |             |
|                       |                     |                | iCloud                           |             |
| Fetch New Data        | Push >              |                | <b>4</b>                         |             |
| MAIL                  |                     |                | Exchange                         | 9           |
| Preview               | 2 Lines >           |                | G <mark>oogle</mark> "<br>YAHOO! |             |
| Show To/Cc Label      | $\bigcirc$          |                |                                  |             |
| Swipe Options         | >                   |                | YAHOO!                           |             |
| Flag Style            | Color >             |                | Aol.                             |             |
| Ask Before Deleting   | $\bigcirc$          | -              |                                  |             |
| Load Remote Images    |                     | 0              | Outlook.co                       | m           |
| Organize By Thread    |                     |                | Other                            |             |
| Always Bcc Myself     | $\bigcirc$          |                |                                  |             |
| Mark Addresses        | Off >               |                |                                  |             |
| Increase Quote Level  | On >                |                |                                  |             |
| Signatura             | Sant from my iDhone |                |                                  |             |

2. When prompted to do so select the "Other" account type, selecting this option will allow you to select what type of other account you would like to add. Click "Add Mail Account".

| ●●○○ MTN-SA 🗢      | 12:42  | ۰ 🕫 🖈 🕸 🖷 کې |
|--------------------|--------|--------------|
| Add Account        | Other  |              |
| MAIL               |        |              |
| Add Mail Account   |        | >            |
| CONTACTS           |        |              |
| Add LDAP Account   |        | >            |
| Add CardDAV Acco   | unt    | >            |
| CALENDARS          |        |              |
| Add CalDAV Accour  | nt     | >            |
| Add Subscribed Ca  | lendar | >            |
| SERVERS            |        |              |
| Add OS X Server Ad | count  | >            |
|                    |        |              |
|                    |        |              |
|                    |        |              |
|                    |        |              |
|                    |        |              |

| Location: | Johannesburg, GP, RSA   |
|-----------|-------------------------|
| Phone:    | (081) 3131 922          |
| eMail:    | info@looponline.co.za   |
| Mail:     | PO Box 106 Mondeor 2110 |

3. Enter the following details into the "New Account" details screen

Name: Full Name

**Email Address:** Provided by Loop Creative **Password:** Provided by Loop Creative or Self Setup

Description: e.g. Work Email

| ••000 | MTN-S    | A 🗢                |          | 12     | :42    |       | ٠   | ∜ \$ 85 | % 🔳 )        |
|-------|----------|--------------------|----------|--------|--------|-------|-----|---------|--------------|
| Can   | cel      |                    | N        | ew A   | ccou   | nt    |     | t       | lext         |
|       |          |                    |          |        |        |       |     |         |              |
| Na    | ne       | J                  | ustin    |        |        |       |     |         |              |
| Em    | ail      | ju                 | istin@   | loop   | creati | ve.co | .za |         |              |
| Pas   | sword    | e b                | ••••     | ••••   | •••    |       |     |         |              |
| De    | scripti  | on lo              | opcr     | eative | e.co.z | а     |     |         |              |
|       |          |                    |          |        |        |       |     |         |              |
|       |          |                    |          |        |        |       |     |         |              |
|       |          |                    |          |        |        |       |     |         |              |
|       |          |                    |          |        |        |       |     |         |              |
|       |          |                    |          |        |        |       |     |         |              |
|       |          |                    |          |        |        |       |     |         |              |
|       |          |                    |          |        |        |       |     |         |              |
| 1     | 2        | 3                  | 4        | 5      | 6      | 7     | 8   | 9       | 0            |
|       | 7        | $\overline{\cdot}$ | ;        | (      | )      | \$    | &   | @       | "            |
|       | <u> </u> | Ľ                  | <u> </u> | Ľ      | Ý      | Ľ     |     |         |              |
| #+=   |          | •                  | ,        | 1      | ?      | !     | ′   |         | $\bigotimes$ |

space

return

ABC

4. After clicking "next" on the first screen you will be presented with a more detailed version of the account settings, the following pages requires all fields to be setup and configured. The details are all the same as previously entered however "Incoming Mail Server" and "Outgoing Mail Server" host names will be your domain details, so if your email address is bob@upthehill.co.za your host name will be represented as "mail.upthehill.co.za".

| ●●○○○ MTN-SA ᅙ | 12:          | 42           | @ -1 \$ | 2.5% |
|----------------|--------------|--------------|---------|------|
| Cancel         | New A        |              | U / 9 / | Next |
|                |              |              |         |      |
| IM/            | AP           |              | POP     |      |
|                |              |              |         |      |
| Name           | Justin       |              |         |      |
| Email          | justin@loopd | creative.co. | za      |      |
| Description    | loopcreative | .co.za       |         |      |
| INCOMING MAIL  | _ SERVER     |              |         |      |
| Host Name      | mail.loopcre | ative.co.za  |         |      |
| User Name      | justin@loopd | creative.co. | za      |      |
| Password       | •••••        | •••          |         |      |
| OUTGOING MAI   | L SERVER     |              |         |      |
| Host Name      | mail.loopcre | ative.co.za  |         |      |
| User Name      | justin@loopd | creative.co. | za      |      |
| Password       | •••••        | •••          |         |      |
|                |              |              |         |      |

| Location: | Johannesburg, GP, RSA   |
|-----------|-------------------------|
| Phone:    | (081) 3131 922          |
| eMail:    | info@looponline.co.za   |
| Mail:     | PO Box 106 Mondeor 2110 |

5. You may receive a certificate error as indicated in the following screenshot. Continue by selecting "Details" and "trust" on the top right of the Certificate page will avoid any future errors.

| ••••• MTN-S | A হ 12:45                                                                                                    |                   | Cancel              | Certificate                                           | т           |
|-------------|----------------------------------------------------------------------------------------------------|-------------------|---------------------|-------------------------------------------------------|-------------|
|             | ІМАР                                                                                                    | РОР               |                     | p.dedicated.co.za<br>ed by cPanel, Inc. Certificatior | n Authority |
| Name        | Justin                                                                                                    |                   | Not<br>Expires 5/4/ | Trusted<br>117, 01:59:59                              |             |
| Email       |                                                                                                    |                   | More Details        |                                                       |             |
|             | Cannot Verify Server I<br>The identity of<br>"mail.loopcreative.co.za" ca<br>verified by Settings. Revie<br>certificate details to cont | innot be<br>withe |                     |                                                       |             |
| Host Na     | Cancel                                                                                                    |                   |                     |                                                       |             |
| User Na     | Details                                                                                                    |                   |                     |                                                       |             |
| Passwc      | Continue                                                                                                    |                   |                     |                                                       |             |
| OUTGOING    | MAIL SERVER                                                                                                    |                   |                     |                                                       |             |
| Host Nar    | ne mail.loopcreative.co                                                                                                    | .za               |                     |                                                       |             |
| User Nar    | me justin@loopcreative                                                                                                    | .co.za            |                     |                                                       |             |
| Password    | d •••••                                                                                                    |                   |                     |                                                       |             |
|             |                                                                                                    |                   |                     |                                                       |             |
|             |                                                                                                    |                   |                     |                                                       |             |

6. Once all settings are completed and the server has successfully been linked a menu will popup asking if you would like to enable mail. This is enabled by default, clicking next will complete the process and your new email account will be active in your email application.

| Location: | Johannesburg, GP, RSA   |
|-----------|-------------------------|
| Phone:    | (081) 3131 922          |
| eMail:    | info@looponline.co.za   |
| Mail:     | PO Box 106 Mondeor 2110 |

## Android / Gmail

- 1. Open the Android Mail/Gmail. Open the menu and click "Settings". Select "Add account".
- 2. Select "Personal (IMAP/POP) Password

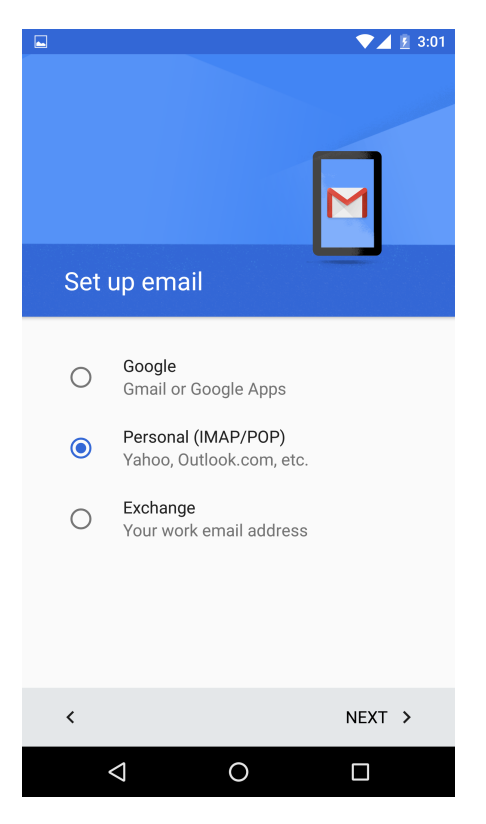

2.1. Enter your **Email Address** & then select "Personal (IMAP)"

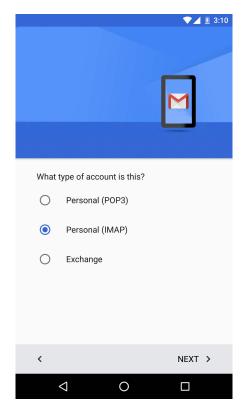

See Next Page

# **Contact Information**

| Location: | Johannesburg, GP, RSA   |
|-----------|-------------------------|
| Phone:    | (081) 3131 922          |
| eMail:    | info@looponline.co.za   |
| Mail:     | PO Box 106 Mondeor 2110 |

Copyright © 2016 Loop Online (Pty) Ltd | Reg No: 2014/118143/07

- 3. Enter you password & proceed to the 'incoming server settings' page
  - 1. Enter your username (Your email address)
  - 2. Enter your password (Provided by Loop Creative or Self Setup)
  - Server: "mail.yourdomain.com" Example – if your website address is www.example.com then your incoming mail server will be mail.example.com
  - 4. Port Do not change
  - 5. Security Type Select None

| 4. | Enter you password & proceed to the |
|----|-------------------------------------|
|    | 'outgoing server settings' page     |

- SMTP Server: "mail.yourdomain.com" Example – if your website address is www.example.com then your outgoing mail server will be mail.example.com
- 2. Port Do not change
- 3. Security Type Select None
- 4. Enter your username (Your email address)
- 5. Enter your password (Provided by Loop Creative or Self Setup)

#### Your setup is now complete!

# Incoming server settings USERNAME john@example.com AUTHENTICATION Password ..... $\times$ Show password SERVER mail.example.com PORT 143 SECURITY TYPE None NEXT > < $\triangleleft$ 0

| Outgoing server settings |        |
|--------------------------|--------|
| SMTP SERVER              |        |
| mail.example.com         |        |
| PORT                     |        |
| 587                      |        |
| SECURITY TYPE            |        |
| None                     | ~      |
| ✓ Require signin         |        |
| USERNAME                 |        |
| john@example.com         |        |
| AUTHENTICATION           |        |
| Password                 | ×      |
| Show password            |        |
|                          |        |
| <                        | NEXT > |
| 0                        |        |
|                          |        |

## **Contact Information**

| Location: | Johannesburg, GP, RSA   |
|-----------|-------------------------|
| Phone:    | (081) 3131 922          |
| eMail:    | info@looponline.co.za   |
| Mail:     | PO Box 106 Mondeor 2110 |

▼⊿ 💈 3:18

- 1 2 2.22